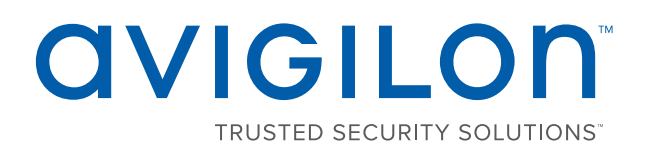

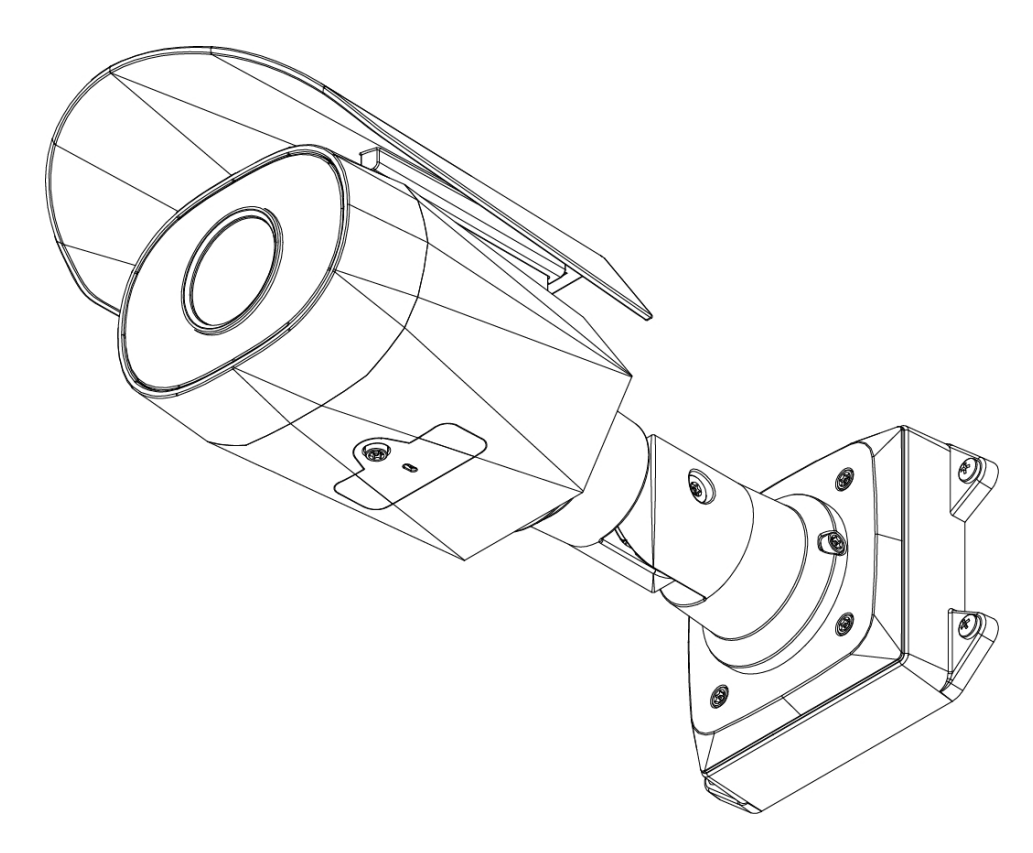

# Installationsanleitung

Avigilon™ H4 HD Bullet-Kameramodelle:

H4A-BO1-IR, H4A-BO2-IR, H4A-G-BO1-IR, H4A-G-BO2-IR

## Wichtige Sicherheitsinformationen

In diesem Handbuch werden Installations- und Betriebsanweisungen sowie Vorsichtsmaßnahmen für die Verwendung dieser Kamera bereitgestellt. Die unsachgemäße Installation kann zu unerwarteten Defekten führen. Lesen Sie sich dieses Handbuch vor der Installation dieses Gerätes sorgfältig durch. Überlassen Sie dem Inhaber des Gerätes dieses Handbuch für den zukünftigen Gebrauch.

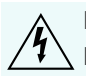

Das Symbol "Warnung" weist auf gefährliche Spannung innerhalb und außerhalb des Produktgehäuses hin, die bei Nichtbeachtung entsprechender Vorsichtsmaßnahmen zu Stromschlägen, schweren Verletzungen oder zum Tod führen kann.

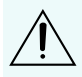

Das Symbol "Vorsicht" macht den Benutzer auf Gefahren aufmerksam, die bei Nichtbeachtung entsprechender Vorsichtsmaßnahmen zu leichten oder mittelschweren Verletzungen, zu Sachbeschädigungen oder zu Schäden am Produkt führen können.

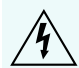

**WARNUNG –** Die Nichtbeachtung der folgenden Anweisungen kann zu schweren Verletzungen oder zum Tod führen.

- Die Installation darf nur von Fachpersonal durchgeführt werden und muss sämtlichen örtlichen Normen entsprechen.
- Dieses Produkt ist vorgesehen für die Verwendung mit einem UL-gelisteten Netzteil mit der Bezeichnung "Klasse 2" oder "LPS" oder "Limited Power Source" mit einer Ausgangsleistung von 13 W min. bei 12 VDC oder 24 VAC oder Power over Ethernet (PoE) mit 48 VDC bei min. 13 W
- Die an dieses Produkt angeschlossene externe Stromversorgung kann ausschließlich mit weiteren Avigilon-Produkten derselben Modellserie verwendet werden. Externe Stromverbindungen müssen ordnungsgemäß isoliert sein.
- Niemals direkt an das Versorgungsnetz anschließen.

**VORSICHT –** Die Nichtbeachtung der folgenden Anweisungen kann zu Verletzungen oder zur Beschädigung der Kamera führen.

- <sup>l</sup> Setzen Sie die Kamera nicht direkt hoher Röntgen-, Laser- oder UV-Strahlung aus. Eine direkte Einwirkung kann den Bildsensor dauerhaft schädigen.
- Installieren Sie das Gerät nicht in der Nähe von Wärmequellen wie Heizkörpern, Heizregistern, Kochstellen oder anderen Wärmequellen.
- <sup>l</sup> Setzen Sie die Kabel keiner übermäßigen Belastung, schweren Lasten oder Quetschungen aus.
- Öffnen oder zerlegen Sie das Gerät nicht. Es gibt keine zu wartenden Teile.
- Lassen Sie die gesamte Wartung von Fachpersonal ausführen. Eine Wartung kann erforderlich werden, wenn das Gerät beschädigt wurde (beispielsweise durch verschüttete Flüssigkeit oder heruntergefallene Gegenstände), Regen oder Feuchtigkeit ausgesetzt wurde, nicht ordnungsgemäß funktioniert oder fallengelassen wurde.
- Verwenden Sie bei der Reinigung des Gehäuses keine starken Reinigungs- oder Scheuermittel.
- Verwenden Sie nur von Avigilon empfohlenes Zubehör.

## Zulassungshinweise

Dieses Gerät entspricht Abschnitt 15 der FCC-Bestimmungen. Der Betrieb unterliegt zwei Bedingungen: (1) Das Gerät darf keine Funkstörungen verursachen und darf (2) durch von außen verursachte Störungen nicht beeinflusst werden.

Dieses Digitalgerät der Klasse B entspricht der kanadischen Norm ICES-003.

## FCC-Hinweis

Dieses Gerät wurde getestet und entspricht den Grenzwerten digitaler Geräte der Klasse B gemäß Abschnitt 15 der FCC-Bestimmungen. Diese Grenzwerte bieten ausreichenden Schutz gegen schädliche Interferenzen, wenn das Gerät in Wohngebieten eingesetzt wird. Das Gerät erzeugt und verwendet hochfrequente Schwingungen, die es abstrahlen kann, und kann, wenn es nicht nach der Bedienungsanleitung installiert und verwendet wird, funktechnische Störungen verursachen. Es gibt jedoch keine Garantie dafür, dass bei bestimmten Installationen Störungen auftreten können. Wenn dieses Gerät Funkstörungen beim Radio- oder Fernsehempfang verursacht, was durch Ein- und Ausschalten des Gerätes geprüft werden kann, versuchen Sie, die Störung durch eine (oder mehrere) der folgenden Maßnahmen zu beheben:

- Richten Sie die Empfangsantenne neu aus, oder versetzen Sie sie.
- Vergrößern Sie den Abstand zwischen Gerät und Empfänger.
- Schließen Sie das Gerät an eine Steckdose an, die sich nicht in dem Stromkreis befindet, an den der Empfänger angeschlossen ist.
- <sup>l</sup> Wenden Sie sich an den Händler oder an einen erfahrenen Radio-/ Fernsehtechniker.

Durch eine Veränderung oder Modifizierung dieses Geräts, die nicht ausdrücklich von der Avigilon Corporation oder von durch die Avigilon Corporation autorisierten Stellen genehmigt wurde, erlischt unter Umständen die Betriebserlaubnis für dieses Gerät.

### Informationen zu Entsorgung und Recycling

Wenn bei diesem Produkt das Ende der Nutzungsdauer erreicht wurde, entsorgen Sie es bitte unter Berücksichtigung der örtlich geltenden Umweltschutzgesetze und -bestimmungen.

Feuer-, Explosions- und Brandgefahr. Nicht zerlegen, quetschen, auf über 100 °C erhitzen oder verbrennen.

#### **Europäische Union:**

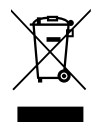

Dieses Symbol bedeutet, dass Ihr Produkt gemäß den örtlichen Gesetzen und Bestimmungen separat vom Hausmüll entsorgt werden soll. Wenn dieses Produkt das Ende der Nutzungsdauer erreicht hat, bringen Sie es zu einer von den örtlichen Behörden dafür vorgesehenen Sammelstelle. Einige Sammelstellen nehmen Produkte

kostenlos entgegen. Die separate Sammlung und Wiederverwendung Ihres Produktes zur Zeit der Entsorgung dient der Konservierung natürlicher Ressourcen und stellt sicher, dass es so wieder verwertet wird, dass menschliche Gesundheit und Umwelt keinen Schaden nehmen.

### Rechtliche Hinweise

© 2016, Avigilon Corporation. Alle Rechte vorbehalten.AVIGILON, das AVIGILON Logo, AVIGILONCONTROL CENTER, ACC, und TRUSTED SECURITY SOLUTIONS sind Marken der Avigilon Corporation. Bei den anderen in diesem Dokument genannten Produktnamen kann es sich um die Marken der jeweiligen Inhaber handeln. Das Fehlen der Symbole ™ und ® in Verbindung mit einer Marke in diesem Dokument stellt keine Erklärung des Verzichts auf die Eigentümerschaft an der entsprechenden Marke dar. Die innovativen Lösungen der Avigilon Corporation sind durch in den USA und anderen Gerichtsbarkeiten weltweit angemeldete Patente geschützt. **<http://www.avigilon.com/patents>**. Soweit nicht ausdrücklich schriftlich vereinbart, werden keine Lizenzen in Bezug auf Urheberrechte, Designs, Marken, Patente oder andere Rechte an geistigem Eigentum von der Avigilon Corporation oder seinen Lizenzgebern erteilt.

### Haftungsausschluss

Dieses kompilierte und veröffentlichte Dokument enthält die neuesten Produktbeschreibungen und Spezifikationen. Die Inhalte dieses Dokuments und die hier dargestellten technischen Daten der Produkte können ohne Vorankündigung geändert werden. Avigilon Corporation behält sich das Recht vor, diese Änderungen ohne Vorankündigung vornehmen. Weder die Avigilon Corporation noch eines ihrer angeschlossenen Unternehmen: (1) garantiert die Vollständigkeit und Genauigkeit der in diesem Dokument enthaltenen Informationen; und (2) und ist nicht verantwortlich für die Verwendung von oder auf den Verlass auf die Informationen. Die Avigilon Corporation ist nicht verantwortlich für eventuelle Verluste oder Schäden (einschließlich Folgeschäden), die durch Verlassen auf das vorhandene Material entstehen.

Avigilon Corporation http://www.avigilon.com

PDF-H4ABO-A

Überarbeitung: 4 – DE

20161130

### Inhaltsverzeichnis

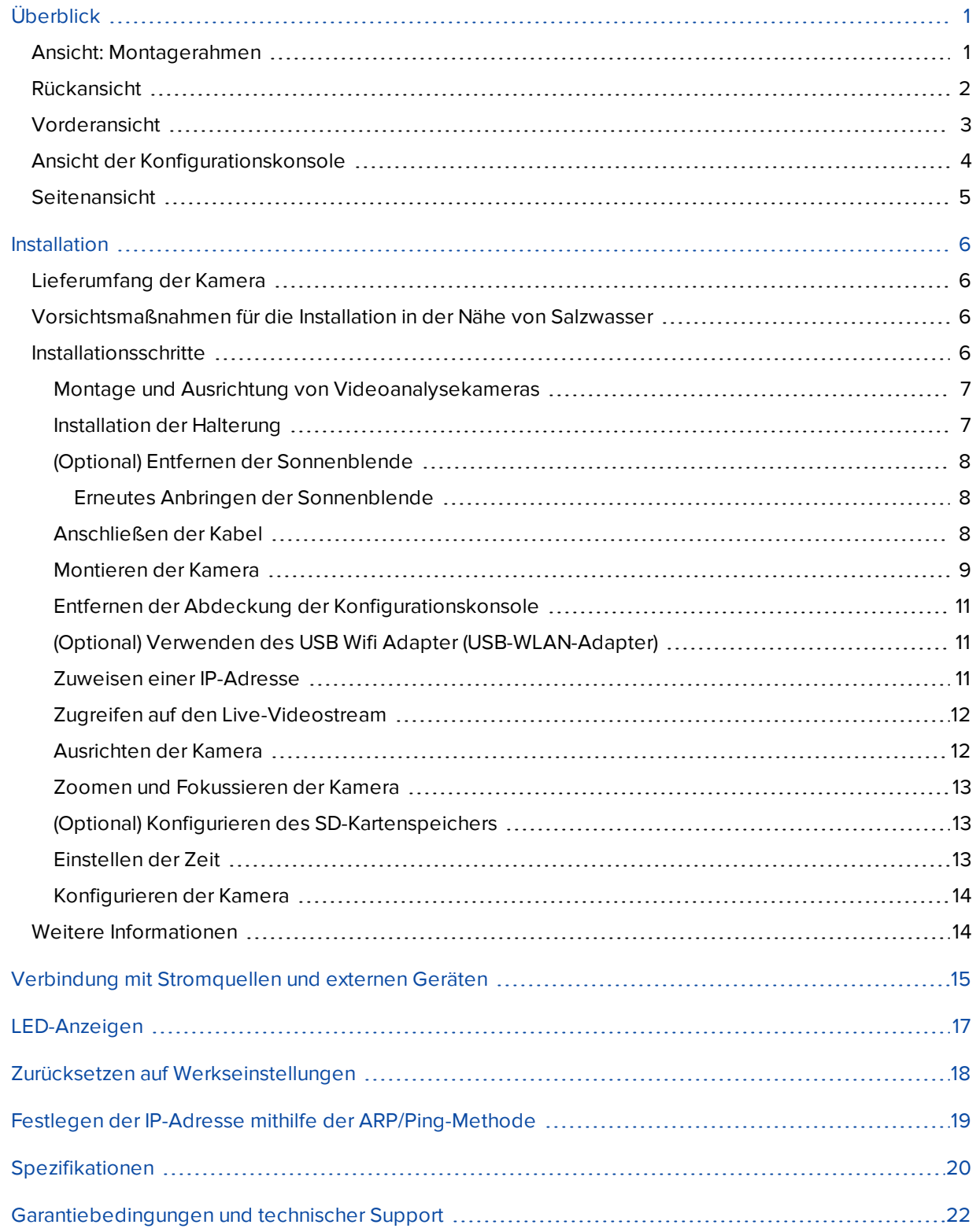

## <span id="page-5-0"></span>Überblick

<span id="page-5-1"></span>Ansicht: Montagerahmen

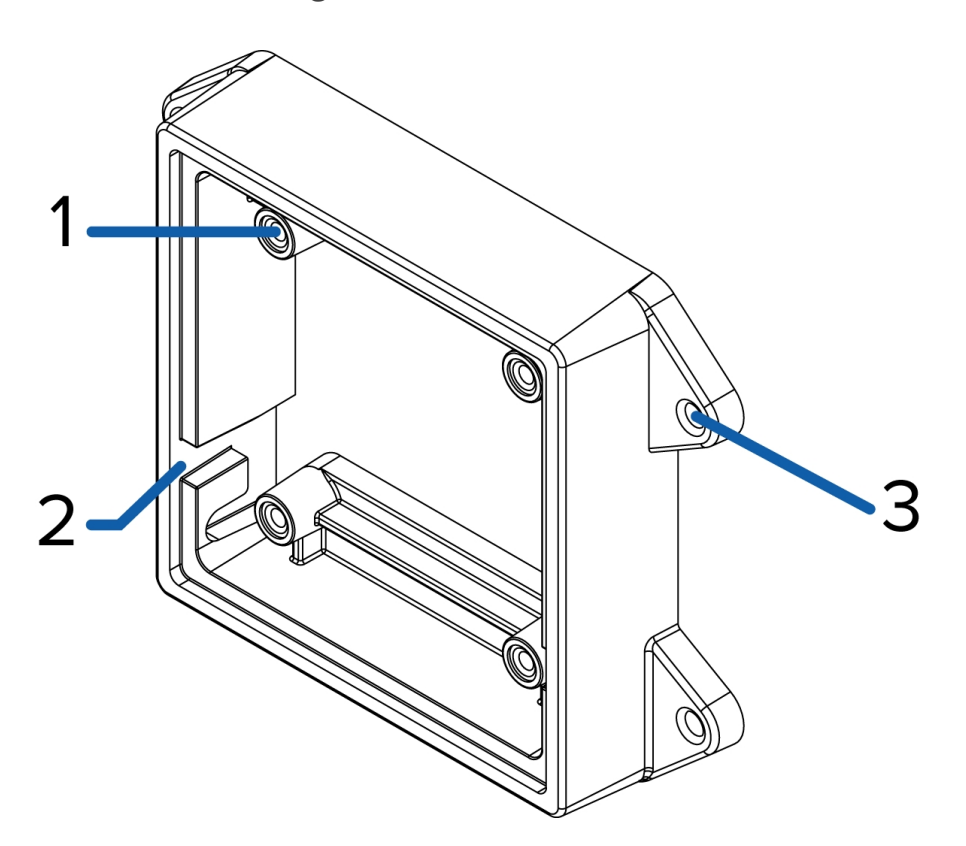

### 1. **Kamerabefestigungspunkte**

Punkte für die Installation der Kameras am Montagerahmen

#### 2. **Steckplätze für Montagehaken**

Punkte zum Fixieren der Kamera am Montagerahmen, während die erforderlichen Kabelverbindungen hergestellt werden

#### 3. **Montagelöcher**

Löcher zur Fixierung des Montagerahmens an der Montagefläche

### <span id="page-6-0"></span>Rückansicht

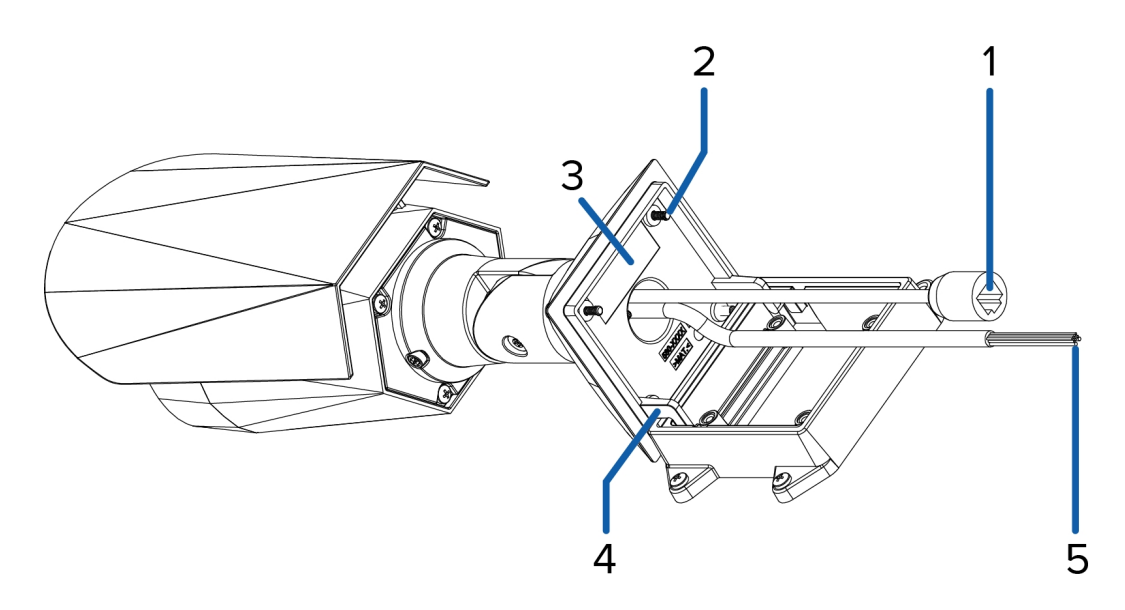

#### 1. **Ethernet-Anschluss**

Für eine Ethernet-Verbindung zu einem Netzwerk. Die Kommunikation mit dem Server und die Bilddaten-Übertragung laufen über diese Verbindung. Wird auch mit Strom versorgt, wenn es mit einem Netzwerk verbunden ist, das PoE bereitstellt.

#### 2. **Befestigungsschrauben für die Kamera**

Schrauben zur Befestigung der Kamera am Montagerahmen

#### 3. **Seriennummernetikett**

Aufkleber mit Geräteinformationen, Seriennummer des Produkts und Teilenummer

#### 4. **Montagehaken**

Haken zur Befestigung der Kamera am Montagerahmen, während die erforderlichen Kabelverbindungen hergestellt werden

#### 5. **Strom- und E/A-Kabel**

Kabel für die Verbindung der Kamera mit Hilfsstromquellen und E/A-Geräten Weitere Informationen finden Sie unter *Verbindung mit [Stromquellen](#page-19-0) und externen Geräten* auf Seite 15.

### <span id="page-7-0"></span>Vorderansicht

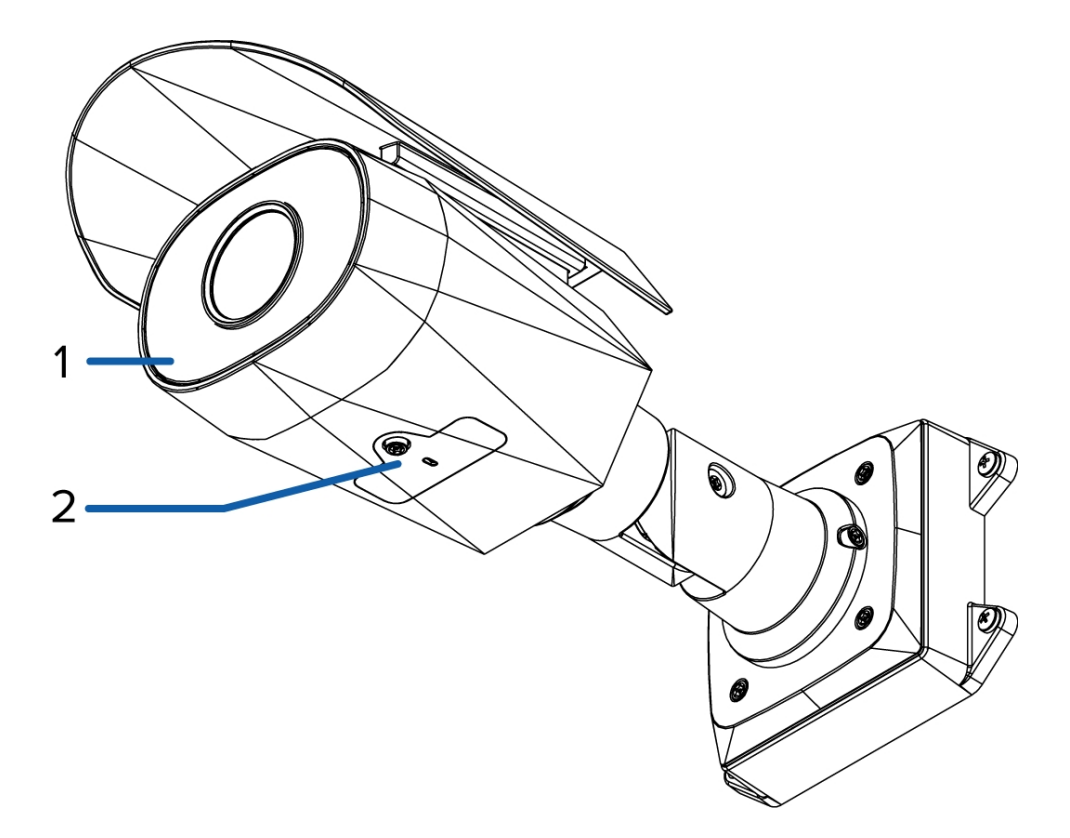

#### 1. **IR-Scheinwerfer**

Sorgt für Ausleuchtung im IR-Spektrum.

### 2. **Abdeckung der Konfigurationskonsole**

Deckt die Konfigurationskonsole ab. Weitere Informationen zur Konfigurationskonsole finden Sie unter *Ansicht der [Konfigurationskonsole](#page-8-0)* auf Seite 4.

### <span id="page-8-0"></span>Ansicht der [Konfigurationskonsole](#page-21-0)

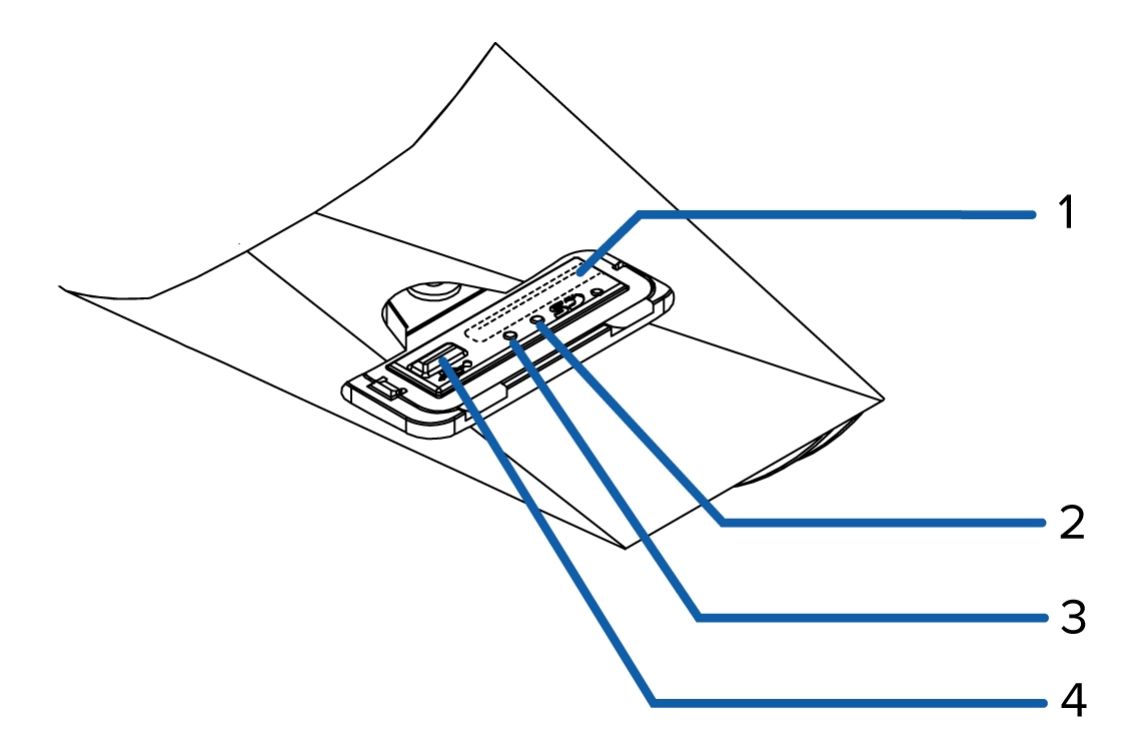

#### 1. **SD-Kartensteckplatz**

Geeignet für eine SD-Karte zur integrierten Speicherung.

Bei Kameras des Typs H4 Edge Solution (ES) nicht verfügbar.

#### 2. **Link-LED**

Zeigt an, ob am Ethernet-Anschluss eine aktive Verbindung besteht.

### 3. **Verbindungsstatus-LED**

Enthält Informationen zum Kamerabetrieb. Weitere Informationen finden Sie unter *LED-Anzeigen* auf [Seite](#page-21-0) 17.

#### 4. **Micro-USB-Anschluss**

Geeignet für einen Micro-USB-Stecker an USB. Nur erforderlich bei Verwendung von Avigilon USB Wifi Adapter (USB-WLAN-Adapter).

### <span id="page-9-0"></span>Seitenansicht

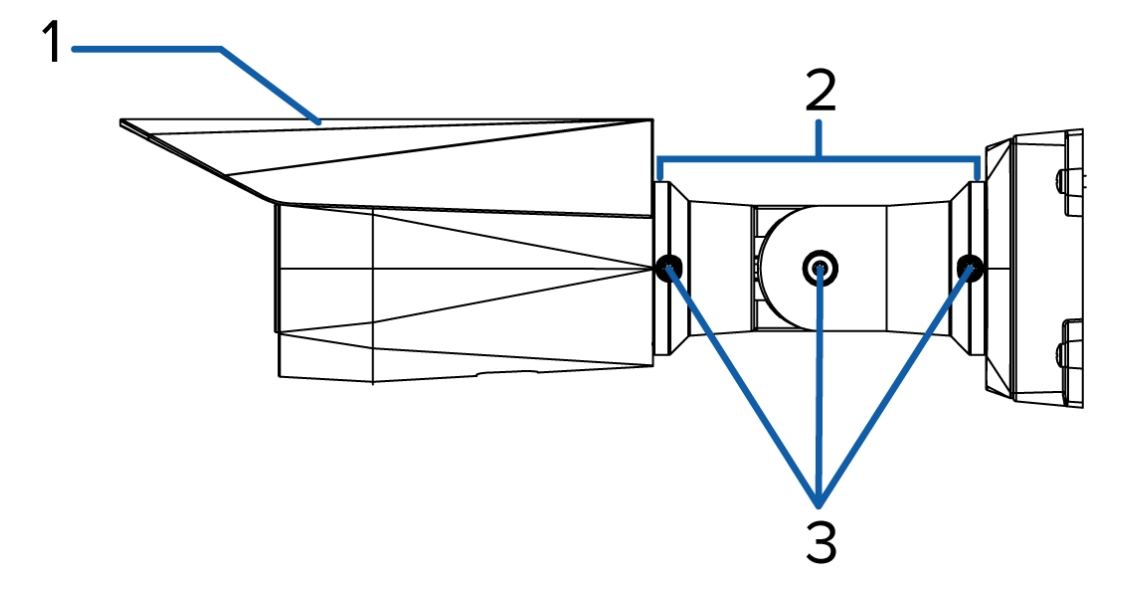

#### 1. **Sonnenblende**

Eine verstellbare Abdeckung zum Schutz des Objektivs vor Blendeffekten durch Sonnenlicht

### 2. **Haltearm**

Verstellbarer Haltearm zum Positionieren der Kamera

### 3. **Einstellschrauben**

Stellt einen Verriegelungsmechanismus für den Haltearm bereit.

### <span id="page-10-0"></span>Installation

### <span id="page-10-1"></span>Lieferumfang der Kamera

- Avigilon H4 HD Bullet-Kamera
- Montageschablonenaufkleber
- <sup>l</sup> Vier Schrauben und Dübel für massives Mauerwerk

### <span id="page-10-2"></span>Vorsichtsmaßnahmen für die Installation in der Nähe von Salzwasser

Salzwasserumgebungen strapazieren die Farbe und das Äußere der Kamera, die Kamerafunktionen werden jedoch nicht beeinträchtigt, sofern die Kameras gemäß dieser Anleitung installiert werden.

Befolgen Sie diese Vorsichtsmaßnahmen, um Kameraprobleme bei einer Installation in stark salzhaltigen Umgebungen zu vermeiden:

- Verwenden Sie von Avigilon angebotenes Montagezubehör. Alle Zubehörteile von Avigilon wurden mit Avigilon Kameras in den entsprechenden Umgebungen getestet.
- <sup>l</sup> Wenn Sie Zubehör eines Drittanbieters verwenden, *müssen* Sie sicherstellen, dass das Material mit der Oberfläche des Kameragehäuses kompatibel ist; andernfalls tritt u. U. eine galvanische Korrosion auf.
- <sup>l</sup> Verwenden Sie Montagezubehör aus Stahl niemals zusammen mit Kameragehäuse aus Aluminium. Stahl in Verbindung mit Salz führt zu einer Korrosion von Aluminium. Die Korrosion ist eine elektrochemische Reaktion, die sich auf dem gesamten Kameragehäuse ausbreitet.
- <sup>l</sup> Isolieren Sie immer alle Teile der Kameraoberfläche, die mit anderen Metallen oder leitfähigem Material in Kontakt kommen. Es wird empfohlen, die Montageschrauben an der Montagefläche und dem Kameragehäuse mit immer mit Gummi- oder Kunststoff-Unterlegscheiben isolieren.

### <span id="page-10-3"></span>Installationsschritte

Führen Sie die folgenden Schritte aus, um die Kamera zu installieren:

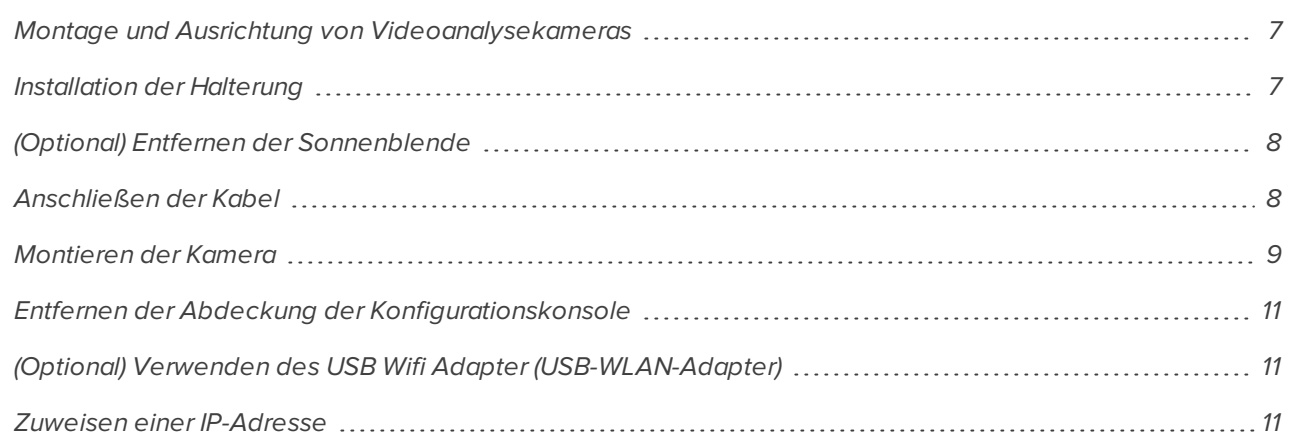

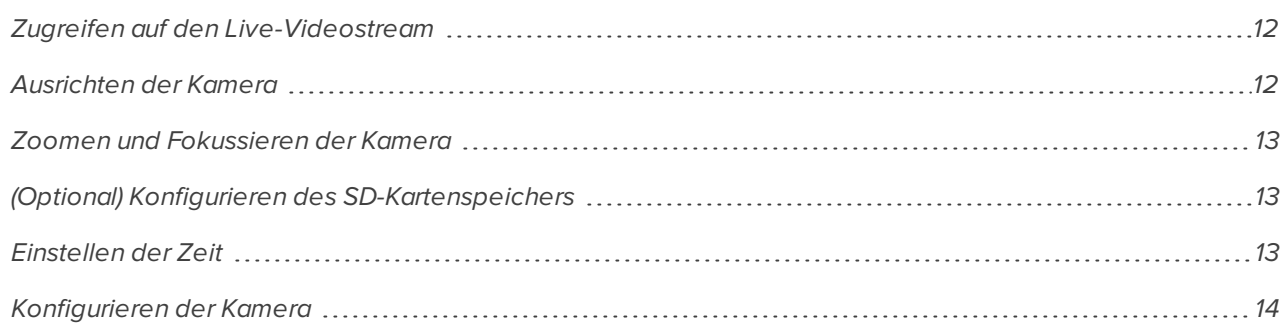

### <span id="page-11-0"></span>**Montage und Ausrichtung von Videoanalysekameras**

Folgen Sie bei der Installation einer Avigilon-Videoanalysekamera den Empfehlungen für die Montage und Ausrichtung, um die Analysefunktionen der Kamera optimal zu nutzen:

- Die Kamera sollte in einer Höhe über 274 cm (9 Zoll) installiert werden.
- Die Kamera sollte in einem Winkel von höchstens 45° nach unten geneigt sein.
- Das Kamerabild sollte sich auf gleicher Höhe mit der Horizontlinie befinden.
- Die Kamera sollte auf eine stabile Oberfläche montiert werden, um physische Bewegungen der Kamera nach der Installation auf ein Minimum zu reduzieren.

Ausführliche Informationen finden Sie unter *Erstellen eines Standorts für die Videoanalyse*. Das Dokument ist in der App eDocs und auf der Avigilon Webseite verfügbar.

#### <span id="page-11-1"></span>**Installation der Halterung**

Wenn die Kabel für die Kamera nicht von innerhalb der Montagefläche bereitgestellt werden, installieren Sie zuerst die Anschlussdose (H4-BO-JBOX). Es wird dringend empfohlen, die Anschlussdose zu verwenden, wenn Sie die Kamera mit Hilfsenergie oder externen digitalen Ein- und Ausgängen installieren wollen.

Nachdem Sie die Anschlussdose installiert haben, können Sie direkt mit Schritt 3 dieses Verfahrens fortfahren.

- 1. Bohren Sie mithilfe der Montageschablone vier Löcher in die Montagefläche.
- 2. Bohren Sie die Kabelöffnung in die Montagefläche und ziehen dann die erforderlichen Kabel durch.
- 3. Befestigen Sie den Montagerahmen auf der Montagefläche oder an der Anschlussdose.

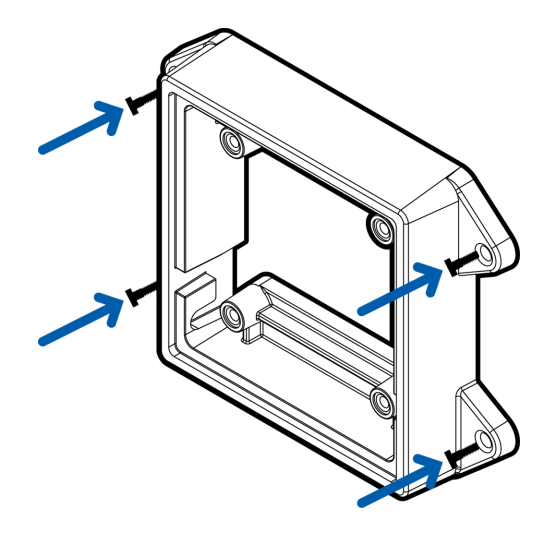

**HINWEIS:** Es wird empfohlen, Silikondichtmasse an den Rändern des Montagerahmens aufzutragen, um zu verhindern, dass Feuchtigkeit auf die Montagefläche gelangt.

4. Führen Sie die Montagehaken auf der Rückseite der Kamera in die Aufhängungen am Montagerahmen ein, und lassen Sie die Kamera herunterhängen.

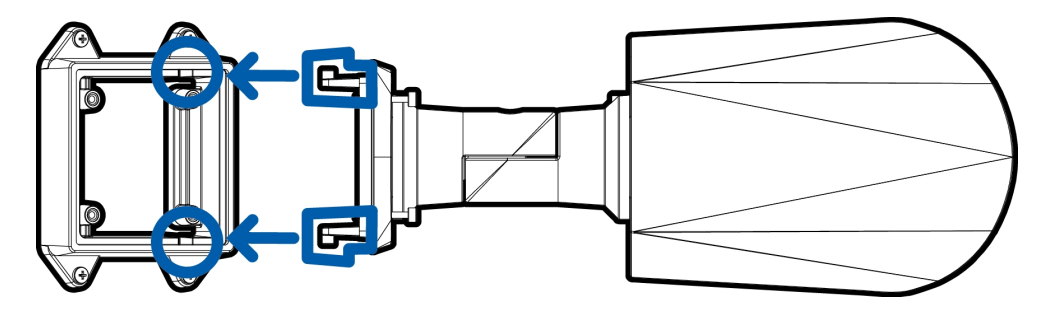

### <span id="page-12-0"></span>**(Optional) Entfernen der Sonnenblende**

Die Sonnenblende sollte nur entfernt werden, wenn die Kamera im Innenbereich bei eingeschränkten Platzverhältnissen montiert wird.

- 1. Drücken Sie die Mitte der Sonnenblende herunter und ziehen Sie gleichzeitig die Ecken der Blende an einer Seite der Kamera nach oben.
- 2. Verwenden Sie einen Torx-Schraubenschlüssel mit T20-Aufsatz zum Abschrauben und Entfernen der Sonnenblendenhalterung von der Kamera.

### <span id="page-12-1"></span>*Erneutes Anbringen der Sonnenblende*

- 1. Verwenden Sie einen Torx-Schraubenschlüssel mit T20-Aufsatz zum Anschrauben der Sonnenblendenhalterung.
- 2. Richten Sie eine Seite der Sonnenblende an der Halterung aus.
- 3. Drücken Sie in die Mitte der Sonnenblende, knicken Sie die Kanten nach oben, und setzen Sie sie anschließend ein.

### <span id="page-12-2"></span>**Anschließen der Kabel**

Stellen Sie vor dem Anschließen von Kabeln sicher, dass die Kabelverbindungen ordnungsgemäß vor Feuchtigkeit und Korrosion geschützt sind. Die optionale Anschlussdose (H4-BO-JBOX) bietet eine wasserdichte Dichtung, die verhindert, dass Feuchtigkeit die Kabelverbindungen korrodiert.

Wenn Sie nicht die optionale Anschlussdose verwenden, müssen Sie sicherstellen, dass die Kabelschutztülle über dem Ethernet-Anschluss installiert ist, um die Verbindung vor Staub und Feuchtigkeit zu schützen.

- 1. Wenn Sie externe Eingangs- oder Ausgangsgeräte (wie Türkontakte, Relais oder Ähnliches) an die Kamera anschließen möchten, verwenden Sie dazu die digitalen E/A-Anschlusskabel der Kamera. Weitere Informationen finden Sie unter *Verbindung mit [Stromquellen](#page-19-0) und externen Geräten* auf Seite 15.
- 2. Wenn externe Mikrofone und/oder Lautsprecher an die Kamera angeschlossen werden müssen, verbinden Sie die Geräte mit den E/A-Audiokabeln der Kamera. Weitere Informationen finden Sie unter *Verbindung mit [Stromquellen](#page-19-0) und externen Geräten* auf Seite 15.
- 3. Installieren Sie die schützende Kabeltülle. Sie können diesen Schritt überspringen, wenn Sie die optionale Anschlussdose verwenden.

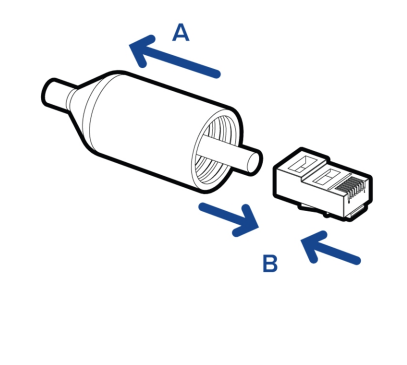

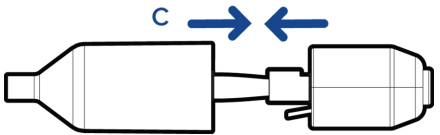

a. Entfernen Sie die schützende Kabeltülle, die über den Ethernet-Anschluss vorinstalliert ist, und fädeln Sie dann ein Ende des Ethernet-Kabels hindurch.

Vergewissern Sie sich, dass die Ausrichtung des Kabels und der Tülle der Abbildung entspricht.

- b. Crimpen Sie das Ethernet-Kabel.
- c. Nachdem Sie das Kabel an die Kamera angeschlossen haben, schieben Sie die Tülle über den Ethernet-Anschluss.
- 4. Verbinden Sie ein Netzwerkkabel mit dem Ethernet-Anschluss (RJ-45-Anschluss).

Die Link-LED leuchtet, sobald eine Netzwerkverbindung hergestellt wurde.

- 5. Schließen Sie den Strom mit einer der folgenden Methoden ein:
	- <sup>o</sup> Strom über Ethernet (PoE) Klasse 3 bei verfügbarem PoE leuchten die LEDs auf.
	- <sup>o</sup> Externe Stromquelle: Schließen Sie eine externe Stromquelle (12 VDC oder 24 VAC) über die braunen und blauen Hilfsstromkabel an.

**Wichtig:** Achten Sie darauf, keine Stromquelle mit dem Audioeingangskabel zu verbinden; dies führt zu dauerhaften Schäden an der Kamera. Sowohl das Audioeingangskabel als auch das Hilfsstromkabel ist braun. Zur Unterscheidung des Hilfsstromkabels ist dieses mit *AUX PWR* gekennzeichnet und ist außerdem dicker.

6. Vergewissern Sie sich, dass die Verbindungsstatus-LED den richtigen Zustand signalisiert. Weitere Informationen finden Sie unter *[LED-Anzeigen](#page-21-0)* auf Seite 17.

#### <span id="page-13-0"></span>**Montieren der Kamera**

Sobald alle Kabel angeschlossen sind, befestigen Sie die Kamera am Montagerahmen.

- 1. Verstauen Sie zu lange Kabel in der Kabeldurchführung.
- 2. Befestigen der Kamera am Montagerahmen:
	- a. Heben Sie die Kamera hoch, bis sie den Montagerahmen bedeckt.

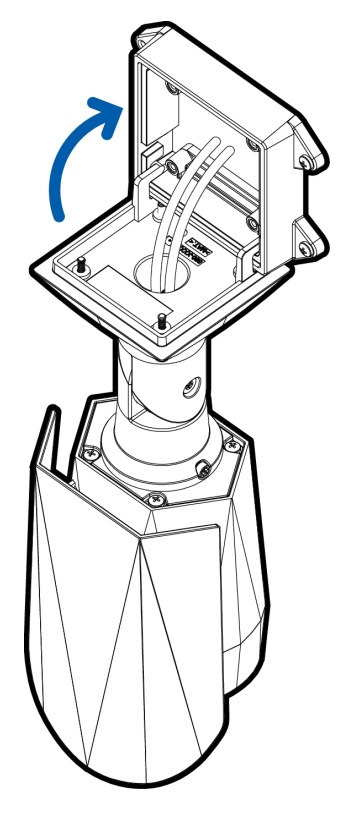

b. Befestigen Sie die Kamera mithilfe der Montageschrauben am Rahmen.

### <span id="page-15-0"></span>**Entfernen der Abdeckung der Konfigurationskonsole**

1. Verwenden Sie einen Torx-Schraubenschlüssel mit T20-Aufsatz, um die Abdeckung der Konfigurationskonsole zu öffnen.

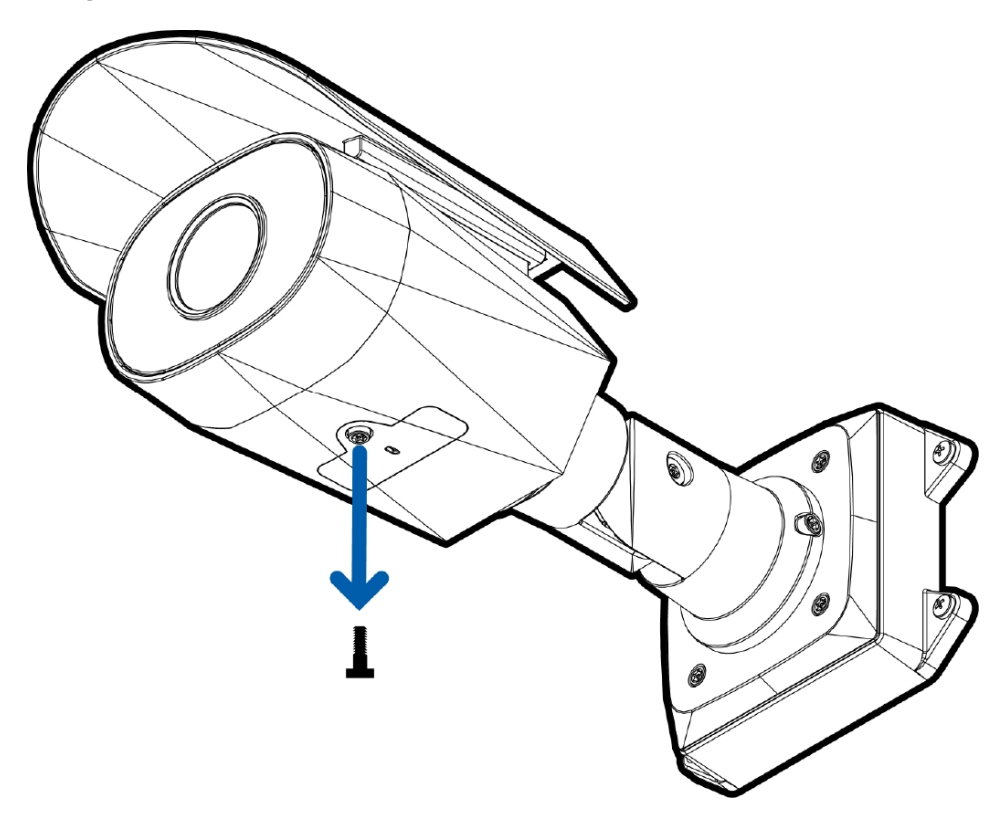

2. Nehmen Sie die Abdeckung von der Konfigurationskonsole ab.

### <span id="page-15-1"></span>**(Optional) Verwenden des USB Wifi Adapter (USB-WLAN-Adapter)**

Wenn Sie einen USB Wifi Adapter (USB-WLAN-Adapter) (H4-AC-WIFI) haben, schließen Sie ihn an den Micro-USB-Port an, um auf die Weboberfläche der Kamera für Mobilgeräte zuzugreifen.

Nachdem Sie eine Verbindung mit dem vom Adapter übertragenen WLAN-Signal hergestellt haben, können Sie unter der folgenden Adresse mit jedem Mobilgerät auf die mobile Weboberfläche zugreifen:

http://camera.lan

Weitere Informationen zum Konfigurieren der Kamera über die mobile Weboberfläche finden Sie im Benutzerhandbuch zum *AvigilonUSB Wifi Adapter (USB-WLAN-Adapter)-System*.

**HINWEIS:** Die Kamera reserviert das Subnetz 10.11.22.32/28 für die interne Verwendung, während der USB Wifi Adapter (USB-WLAN-Adapter) eingesteckt ist.

### <span id="page-15-2"></span>**Zuweisen einer IP-Adresse**

Die Kamera bezieht automatisch eine IP-Adresse, wenn sie mit einem Netzwerk verbunden wird.

**HINWEIS:** Wenn die Kamera keine IP-Adresse von einem DHCP-Server beziehen kann, verwendet sie Zero Configuration Networking (Zeroconf), um eine IP-Adresse auszuwählen. Wenn die Verwendung von Zeroconf festgelegt ist, befindet sich die IP-Adresse im Subnetz 169.254.0.0/16.

Die IP-Adresseinstellungen können mit einer der folgenden Methoden geändert werden:

- <sup>l</sup> Die mobile Weboberfläche mit USB-WLAN-Adapter. Weitere Informationen finden Sie unter *[\(Optional\)](#page-15-1) Verwenden des USB Wifi Adapter [\(USB-WLAN-Adapter\)](#page-15-1)* auf Seite 11.
- <sup>l</sup> Webbrowser-Oberfläche der Kamera: http://*<IP-Adresse der Kamera>*/
- Netzwerkvideomanagement-Softwareanwendung (beispielsweise Avigilon Control Center (ACC)™).
- <sup>l</sup> ARP/Ping-Methode. Weitere Informationen finden Sie unter *Festlegen der [IP-Adresse](#page-23-0) mithilfe der [ARP/Ping-Methode](#page-23-0)* auf Seite 19.

<span id="page-16-0"></span>**HINWEIS:** Der Standardbenutzername lautet administrator ohne Passwort.

### **Zugreifen auf den Live-Videostream**

Der Live-Videostream kann mit einer der folgenden Methoden angezeigt werden:

- Die mobile Weboberfläche mit dem USB-WLAN-Adapter. Weitere Informationen finden Sie unter *(Optional) Verwenden des USB Wifi Adapter [\(USB-WLAN-Adapter\)](#page-15-1)* auf Seite 11.
- <sup>l</sup> Webbrowser-Oberfläche: http://*<IP-Adresse der Kamera>*/
- Netzwerkvideomanagement-Softwareanwendung (beispielsweise Avigilon Control Center-Software).

<span id="page-16-1"></span>**HINWEIS:** Der Standardbenutzername lautet administrator ohne Passwort.

### **Ausrichten der Kamera**

Nehmen Sie beim Ausrichten der Kamera Bezug auf den Livestream der Kamera.

- 1. Um die Kamera auszurichten, lösen Sie die Einstellschrauben auf dem Haltearm der Kamera.
- 2. Drehen und bewegen Sie Kamera und Haltearm nach Bedarf. Überprüfen Sie die Video-Liveübertragung der Kamera, um die korrekte Ausrichtung festzustellen.

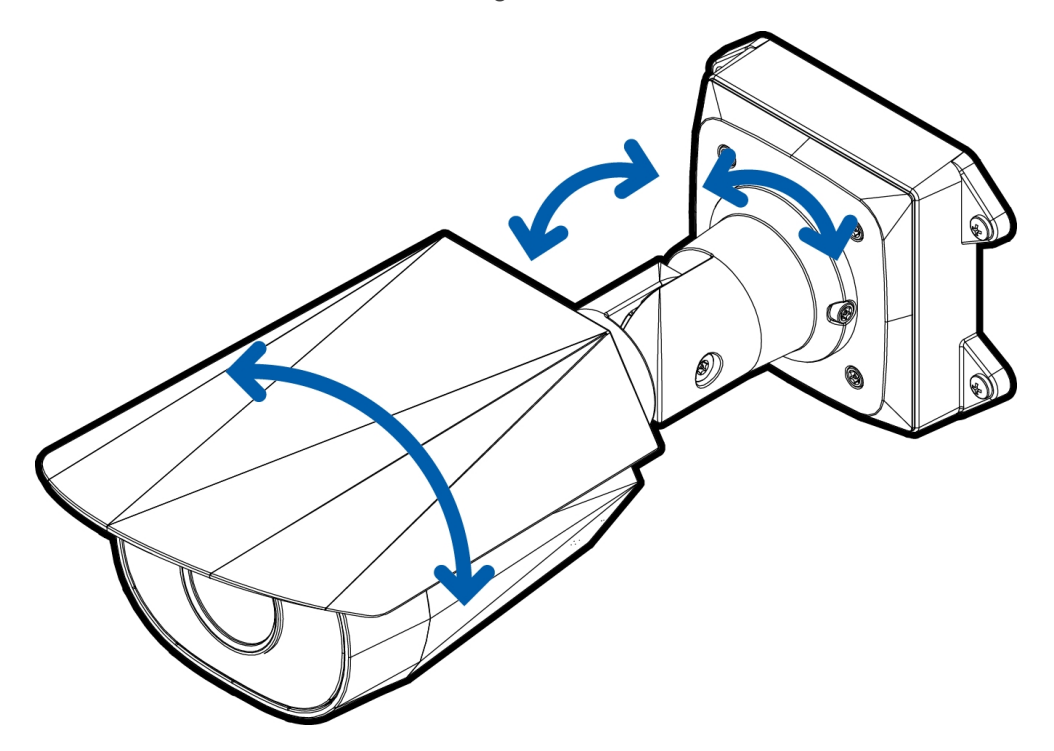

- 3. Bei Installationen im Außenbereich sollte die Sonnenblende so weit wie möglich nach vorn geschoben werden, ohne das Videobild zu beeinträchtigen. Schieben Sie die Sonnenblende nach vorn oder zurück, um die Kamera vor grellem Sonnenlicht zu schützen.
- 4. Ziehen Sie die Einstellschrauben am Haltearm wieder an, um die Kamera zu fixieren.
- 5. Passen Sie auf der Webbrowser-Oberfläche oder in der Avigilon Control Center-Software die Bild- und Anzeigeeinstellungen der Kamera an. Sie können die Zoomposition festlegen, fokussieren und die Bilddrehung ändern.

### <span id="page-17-0"></span>**Zoomen und Fokussieren der Kamera**

- <sup>l</sup> Nehmen Sie die Zoom- und Fokuseinstellungen der Kamera auf der Webbrowser-Oberfläche oder in der Avigilon Control Center-Software in den Bild- und Anzeigeeinstellungen der Kamera vor.
	- a. Verwenden Sie die Zoomschaltflächen, um Heran- oder Herauszuzoomen.
	- b. Klicken Sie auf **Autofokus**, um das Objektiv zu fokussieren.
	- c. Sollte nicht die gewünschte Fokussierung erreicht werden, passen Sie den Fokus mithilfe der Schaltflächen für Nahfokus und Weitfokus an.

### <span id="page-17-1"></span>**(Optional) Konfigurieren des SD-Kartenspeichers**

Um die SD-Kartenspeicherfunktion der Kamera verwenden zu können, müssen Sie eine SD-Karte in den Kartensteckplatz einsetzen.

Es ist empfehlenswert, eine SD-Karte mit einer Kapazität von 8 GB oder mehr und einer Schreibgeschwindigkeit der Klasse 6 oder besser zu verwenden. Wenn die SD-Karte der empfohlenen Kapazität oder Schreibgeschwindigkeit nicht entspricht, kann dies die Aufzeichnungsleistung beeinträchtigen und den Verlust von Frames oder Aufzeichnungen zur Folge haben.

1. Schieben Sie eine SD-Karte in die Kamera ein.

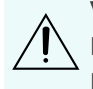

**VORSICHT –** Drücken Sie die Karte nicht mit Gewalt in die Kamera, da sowohl Karte als auch Kamera beschädigt werden könnten. Die SD-Karte kann nur in der auf der Kamera abgebildeten Richtung in die Kamera eingelegt werden.

2. Die integrierte Speicherung wird über das Web-Interface der Kamera aktiviert. Weitere Informationen finden Sie im *AvigilonBenutzerhandbuch zur Weboberfläche der HD H.264-Kamera*.

### <span id="page-17-2"></span>**Einstellen der Zeit**

Wenn Sie eine H4 ES-Kamera installieren, müssen Sie die Zeit an der Kamera einstellen. Das ES-Kameramodell umfasst eine integrierte Serverkomponente, von der ACC Server direkt auf der Kamera ausgeführt wird. Da der Zugriff auf die Kamera als ihr eigener Netzwerk-Videoaufzeichnungsserver erfolgt, müssen Sie die Zeit einstellen, damit die Zeit der Ereignisse mit der Zeit der Videoaufzeichnung übereinstimmt.

- 1. Melden Sie sich beim Web-Interface der Kamera an.
- 2. Rufen Sie die Seite **Network (Netzwerk) > Network (Netzwerk)** auf.
- 3. Wählen Sie im Bereich Time Settings (Zeiteinstellungen) die Zeitzone der Kamera aus.
- 4. Klicken Sie auf **Apply (Anwenden)**.
- 5. Klicken Sie unten im Time Settings (Zeiteinstellungen)Bereich **Configure NTP Server (NTP-Server konfigurieren)** auf den Link .

Wählen Sie, wenn Sie den Link nicht sehen, im linken Menübereich **Network (Netzwerk)** aus.

- 6. Achten Sie darauf, dass im Bereich NTP Server (NTP-Server) das Kontrollkästchen aktiviert ist, und wählen Sie eine der folgenden Optionen aus:
	- <sup>l</sup> **DHCP: (DHCP:)** Wählen Sie diese Option aus, um automatisch einen NTP-Server im Netzwerk zu verwenden.
	- <sup>l</sup> **Manual: (Manuell:)** Wählen Sie diese Option aus, um eine bestimmte NTP-Serveradresse manuell in das Feld **NTP Server (NTP-Server)** einzugeben.
- 7. Klicken Sie auf **Apply (Anwenden)**.

### <span id="page-18-0"></span>**Konfigurieren der Kamera**

Nach der Installation verwenden Sie eine der folgenden Methoden zum Konfigurieren der Kamera:

- Wenn Sie über den USB-WLAN-Adapter verfügen, können Sie zum Konfigurieren der Kamera auf die mobile Weboberfläche zugreifen. Weitere Informationen finden Sie im Benutzerhandbuch zum *Avigilon USB Wifi Adapter (USB-WLAN-Adapter)-System*.
- <sup>l</sup> Wenn Sie mehrere Kameras installiert haben, können Sie allgemeine Einstellungen mit dem Avigilon Kamerakonfigurationstool konfigurieren. Weitere Informationen finden Sie im Benutzerhandbuch zum *Avigilon-Kamerakonfigurationstool*.
- Wenn die Kamera mit dem Avigilon Control Center verbunden ist, können Sie die Kamera mithilfe der Clientsoftware konfigurieren. Weitere Informationen finden Sie im Benutzerhandbuch zum *Avigilon Control Center-Client*.
- Wenn die Kamera mit dem Netzwerk-Verwaltungssystem eines Drittanbieters verbunden ist, können Sie spezielle Funktionen der Kamera auf der Webbrowseroberfläche der Kamera konfigurieren. Weitere Informationen finden Sie im Benutzerhandbuch zur *Avigilon H.264 Weboberfläche.*
- Wenn Sie eine Kamera des Typs H4 ES installiert haben, können Sie mit der Avigilon Control Center-Clientsoftware die Kamera und die eingebettete Software konfigurieren.

### <span id="page-18-1"></span>Weitere Informationen

Weitere Informationen zum Einrichten und Verwenden des Geräts finden Sie in den folgenden Anleitungen:

- <sup>l</sup> *Avigilon Control Center-Benutzerhandbuch*
- <sup>l</sup> *Avigilon Benutzerhandbuch zur ™ HD-H.264-Webschnittstelle*
- <sup>l</sup> *Avigilon Benutzerhandbuch zum Camera Configuration Tool*

Die Handbücher finden Sie auf der Avigilon Webseite: **[http://www.avigilon.com/support-and-downloads](http://avigilon.com/support-and-downloads)**

## <span id="page-19-0"></span>Verbindung mit Stromquellen und externen Geräten

**Wichtig:** Achten Sie darauf, keine Hilfsenergie an den Audio-Eingangsdaht anzuschließen, da sonst die Kamera beschädigt wird. Obwohl das Audio-Eingabekabel und das Hilfsstromkabel braun sind, ist das Hilfsstromkabel an seiner dickeren Drahtstärke und dem Etikett *AUX PWR* zu erkennen.

Sollte PoE nicht verfügbar sein, muss die Kamera über das Hilfsstromkabel mit entweder 12 V DC oder 24 V AC Strom versorgt werden. Informationen zum Stromverbrauch finden Sie in den Produktspezifikationen.

Verbinden Sie die zwei Stromkabel mit den braunen und blauen Hilfsstromkabeln, um die Kamera zu betreiben. Die Verbindung kann mit beliebiger Polarität vorgenommen werden.

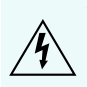

WARNUNG - Dieses Produkt ist für ein UL-gelistetes Netzteil mit der Bezeichnung "Klasse 2" oder "LPS" oder "Limited Power Source" mit einer Ausgangsleistung von 12 VDC oder 24 VAC, 13 W min. oder mit PoE mit 48 VDC, 13 W min. vorgesehen.

Stromversorgungen und externe Geräte werden über die Strom- und E/A-Kabel an die Kamera angeschlossen. Die Klemmenbelegung der E/A- und Stromkabel ist im folgenden Diagramm veranschaulicht:

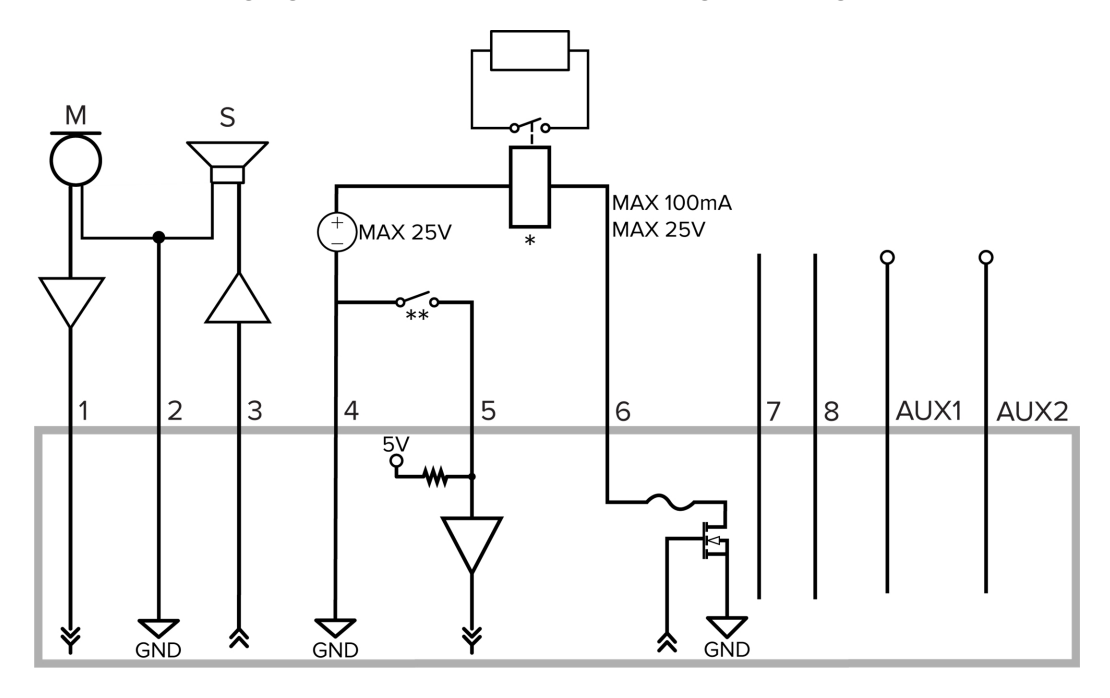

**Abbildung 1:** Beispielanwendung.

1. Braun-Audio-Eingang (Leitungspegel)

Ein externer Endverstärker sollte verwendet werden, wenn Lautsprecher und Mikrofone wie in der Abbildung gezeigt angeschlossen werden.

- 2. Gelb Masse (Audio)
- 3. Grün-Audio-Ausgang (Leitungspegel)
- 4. Grau Masse
- 5. Rot Digitaler Eingang
- 6. Pink Digitaler Ausgang
- 7. Violett Reservekabel, nicht verbinden
- 8. Weiß Reservekabel, nicht verbinden
- $\bullet$  \* Relais
- $\bullet$  \*\* Schalter
- $\bullet$  M Mikrofon
- $\bullet$  S Lautsprecher
- <sup>l</sup> AUX1 Braunes Hilfsstromkabel mit der Bezeichnung *AUX PWR*
- AUX2 Blaues Hilfsstromkabel

## <span id="page-21-0"></span>LED-Anzeigen

Nachdem die Kamera mit einem Netzwerk verbunden wurde, informiert die Verbindungsstatus-LED der Kamera über den Status der Verbindungsherstellung mit der Netzwerk-Videomanagementsoftware.

Die folgende Tabelle beschreibt die Bedeutung der LED-Anzeigen:

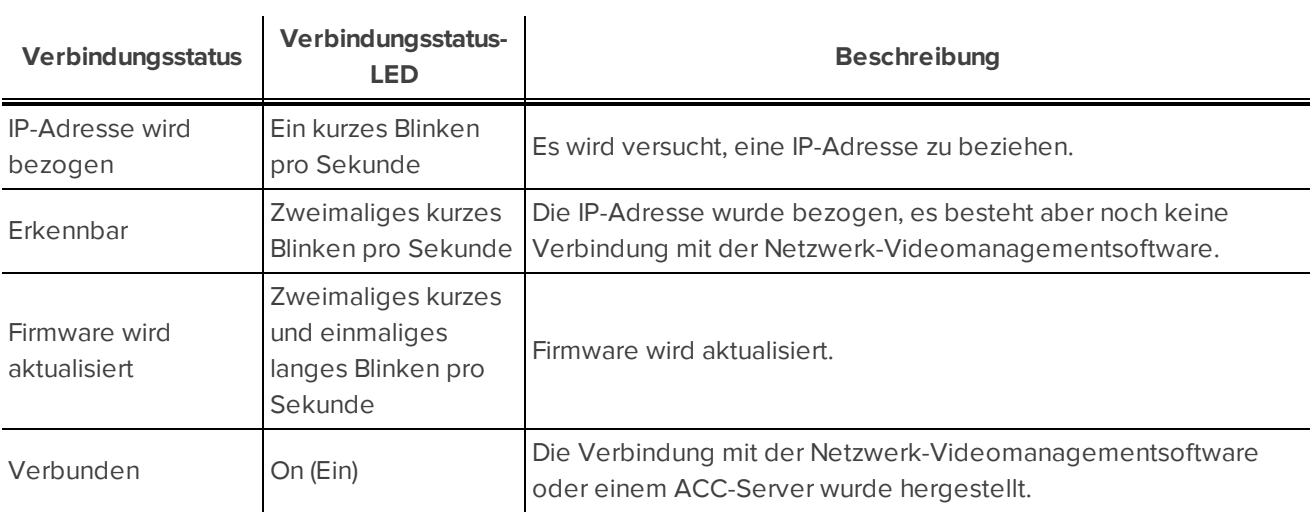

## <span id="page-22-0"></span>Zurücksetzen auf Werkseinstellungen

Wenn die Kamera nicht mehr wie erwartet funktioniert, können Sie sie auf ihre Werkseinstellungen zurücksetzen.

Verwenden Sie die Reset-Taste zur Wiederherstellung des Firmware-Standards, um die Werkseinstellungen wiederherzustellen. Die nachstehende Abbildung zeigt die Reset-Taste zur Wiederherstellung des Firmware-Standards:

**HINWEIS:** Wird ein ES-Kameramodell zurückgesetzt, werden alle aufgezeichneten Videos gelöscht.

Durch das Zurücksetzen von Kameramodellen mit SD-Kartensteckplatz werden die auf der SD-Karte aufgezeichneten Videos nicht beeinträchtigt.

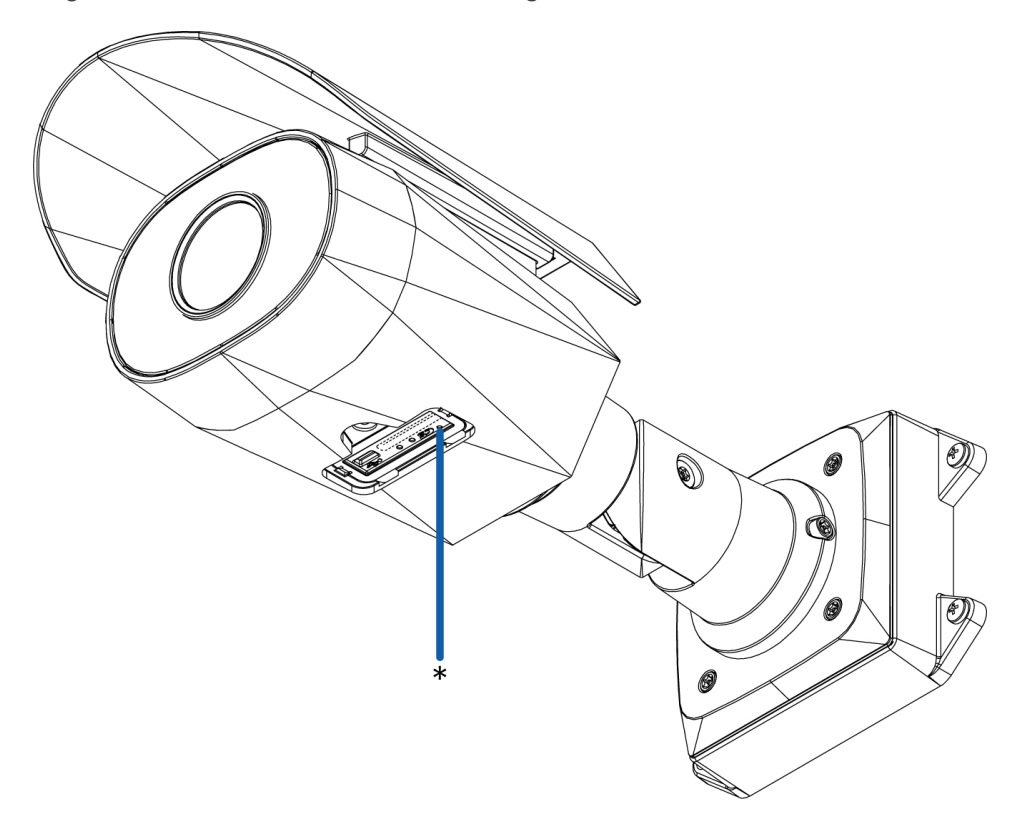

**Abbildung 2:** Die Reset-Taste zur Wiederherstellung des Firmware-Standards in der Konfigurationskonsole.

- 1. Vergewissern Sie sich, dass die Kamera eingeschaltet ist.
- 2. Schrauben Sie die Abdeckung der Konfigurationskonsole an der Unterseite der Kamera ab.
- 3. Halten Sie die Reset-Taste zur Wiederherstellung des Firmware-Standards mithilfe einer gerade gebogenen Büroklammer oder eines ähnlichen Werkzeugs drei Sekunden lang gedrückt.
- 4. Schrauben Sie die Abdeckung der Konfigurationskonsole wieder fest.

**VORSICHT –** Wenden Sie keine übermäßige Kraft an. Ein zu tiefes Einführen des Gegenstands kann die Kamera beschädigen.

## <span id="page-23-0"></span>Festlegen der IP-Adresse mithilfe der ARP/Ping-Methode

Führen Sie die folgenden Schritte aus, um eine bestimmte IP-Adresse für die Kamera festzulegen:

**HINWEIS:** Die ARP/Ping-Methode funktioniert nicht, wenn auf der Webbrowser-Oberfläche der Kamera die Option zum **Festlegen der statischen IP-Adresse mit der ARP/Ping-Methode** deaktiviert ist. Weitere Informationen finden Sie im *Benutzerhandbuch zur Avigilon™ HD H.264-Weboberfläche*.

- 1. Suchen und notieren Sie sich die MAC-Adresse (zu finden auf dem Seriennummernetikett).
- 2. Öffnen Sie ein Eingabeaufforderungsfenster, und geben Sie die folgenden Befehle ein:
	- a. arp -s*< Neue Kamera IP-Adresse >< MAC-Adresse der Kamera >* zum Beispiel:arp -s 192.168.1.10 00-18-85-12-45-78
	- b. ping -l 123 -t *< Neue Kamera IP-Adresse >*

zum Beispiel: ping -1 123 -t 192.168.1.10

- 3. Starten Sie die Kamera neu.
- 4. Schließen Sie das Befehlszeilenfenster, wenn folgende Meldung angezeigt wird:

Reply from *<New Camera IP Address>*: ...

## <span id="page-24-0"></span>Spezifikationen

**Kamera**

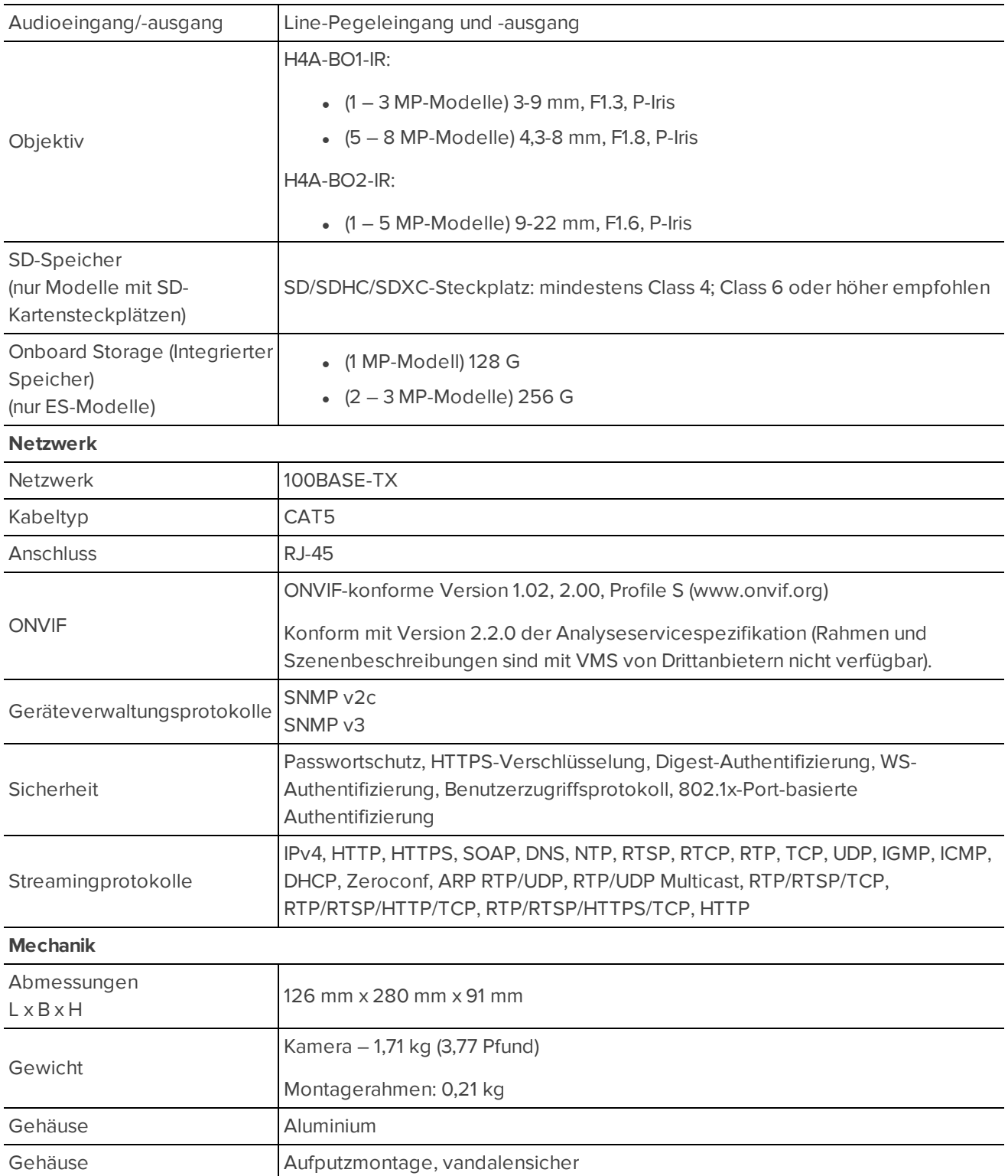

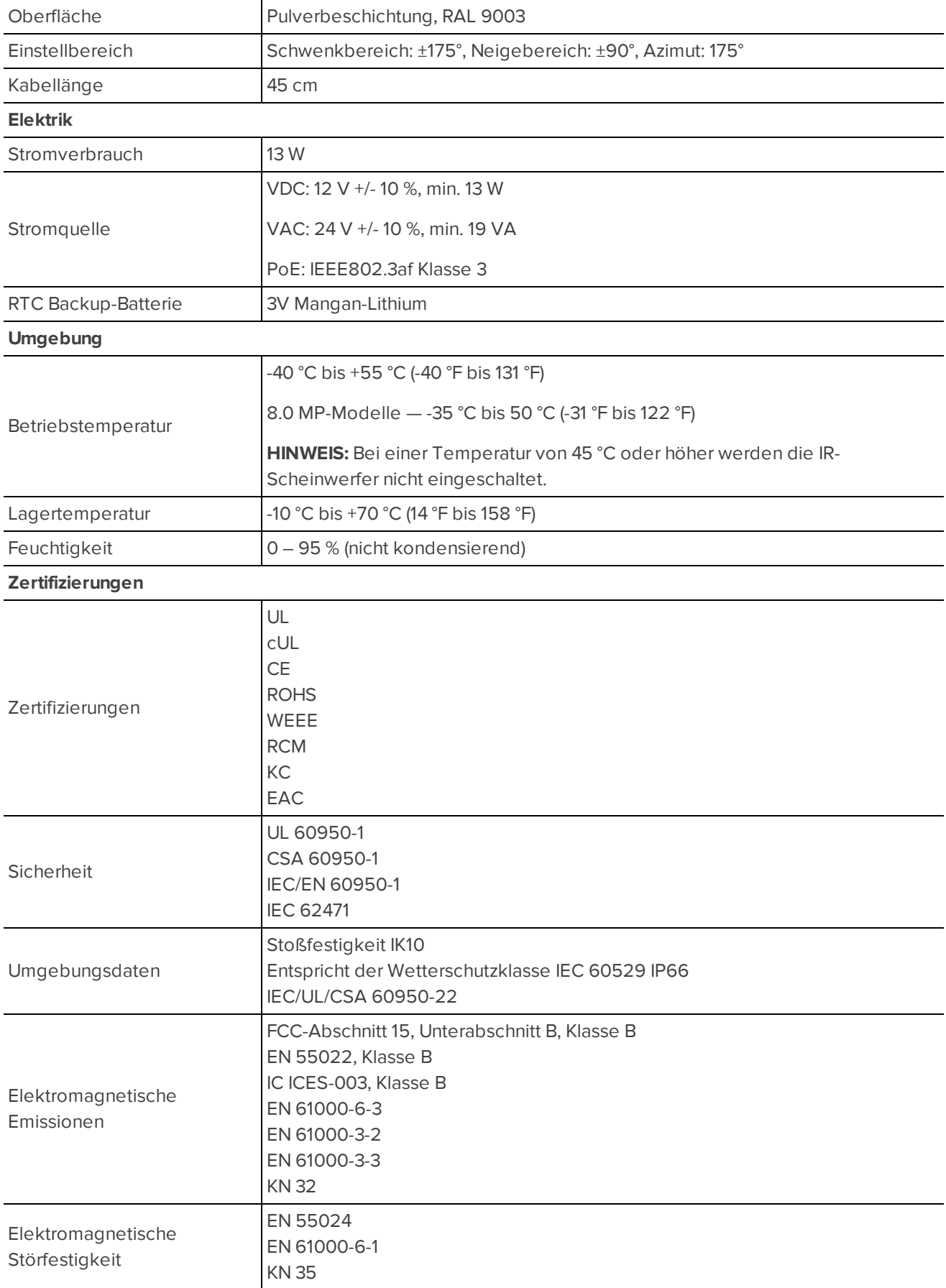

### <span id="page-26-0"></span>Garantiebedingungen und technischer Support

Avigilon garantiert dem Originalkäufer für einen Zeitraum von 3 Jahren ab Kaufdatum, dass dieses Produkt frei von Material- und Verarbeitungsschäden ist.

Die Herstellerhaftung ist auf den Ersatz des Produktes, dessen Reparatur oder Ersatz durch ein repariertes Produkt beschränkt, je nach Ermessen des Herstellers. Diese Garantie erlischt, wenn das Produkt durch Unfall, unangemessenen Gebrauch, Vernachlässigung, Manipulation oder aus anderen Gründen beschädigt wurde, die nicht auf Fehlern des Materials oder der Verarbeitung beruhen. Diese Garantie ist auf den Originalkäufer des Produktes begrenzt.

AVIGILON SCHLIESST ALLE ANDEREN AUSDRÜCKLICHEN ODER STILLSCHWEIGENDEN GARANTIEN AUS, INSBESONDERE DIE STILLSCHWEIGENDE ZUSAGE DER VERKAUFSFÄHIGKEIT ODER EIGNUNG FÜR EINEN BESTIMMTEN ZWECK, MIT AUSNAHME GESETZLICH VORGESCHRIEBENER GARANTIEN, DIE NICHT RECHTSGÜLTIG AUSGESCHLOSSEN WERDEN KÖNNEN.

Mündliche oder schriftliche Informationen, Ratschläge oder Zusicherungen von Avigilon, seinen Vertriebsfirmen, Händlern, Vertretern oder Mitarbeitern bringen keine weitere Garantie oder die Modifizierung dieser Garantie hervor. Diese Garantie stellt die gesamte Haftung von Avigilon sowie Ihr ausschließliches Rechtsmittel gegen Avigilon im Falle eines Ausfalls dieses Produktes dar.

Avigilon ist in keinem Fall haftbar zu machen für indirekte, zufällige, spezielle, Neben- oder Folgeschäden oder Strafschadenersatz oder Schadenersatz mit abschreckender Wirkung jeder Art (insbesondere für Schäden durch entgangenen Gewinn oder durch vertrauliche oder sonstige Informationen, für Betriebsunterbrechung, Personenschaden, Datenschutzverletzung, Pflichtverletzung, einschließlich Treuepflicht und angemessene Sorgfalt, für Fahrlässigkeit und jeglichen anderen finanziellen oder anders gearteten Verlust), die aus der Verwendung des Produktes entstehen, selbst wenn auf die Möglichkeit solcher Schäden hingewiesen wurde. Da einige Gerichtsbarkeiten die vorstehenden Haftungsbeschränkungen nicht anerkennen, sind solche Beschränkungen möglicherweise für Sie nicht zutreffend.

Diese beschränkte Gewährleistung räumt Ihnen bestimmte Ansprüche ein; daneben können Ihnen, je nach Gerichtsbarkeit, auch weitere Rechte zustehen.

**Wenden Sie sich zur Inanspruchnahme von Garantieleistungen und technischem Support an den technischen Support von Avigilon – [http://www.avigilon.com/contact-us/](http://avigilon.com/contact-us/)**